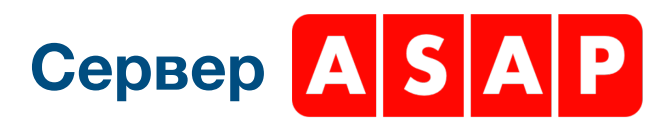

практическое руководство

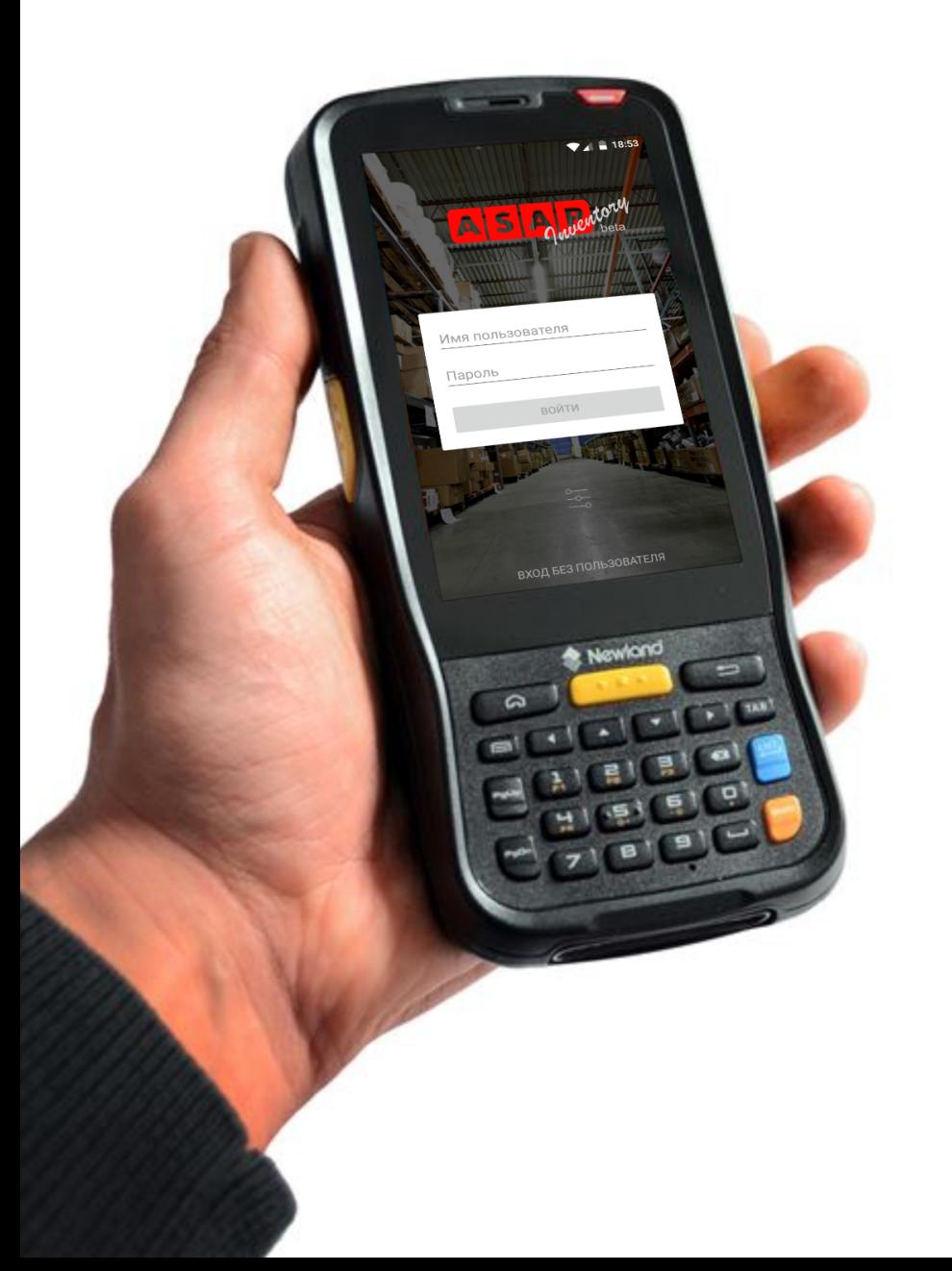

# **Сервер <mark>ASAP</mark>**

практическое руководство

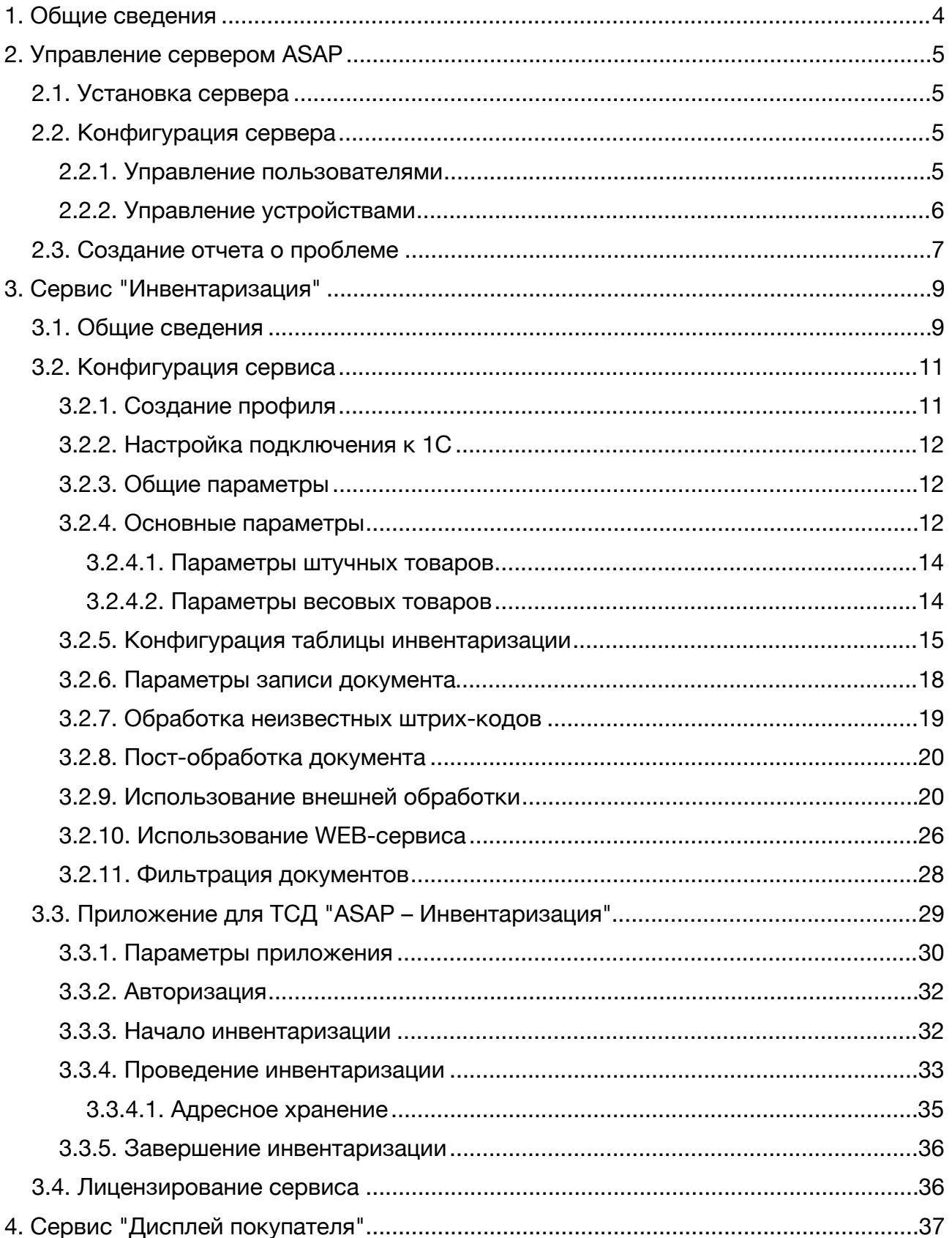

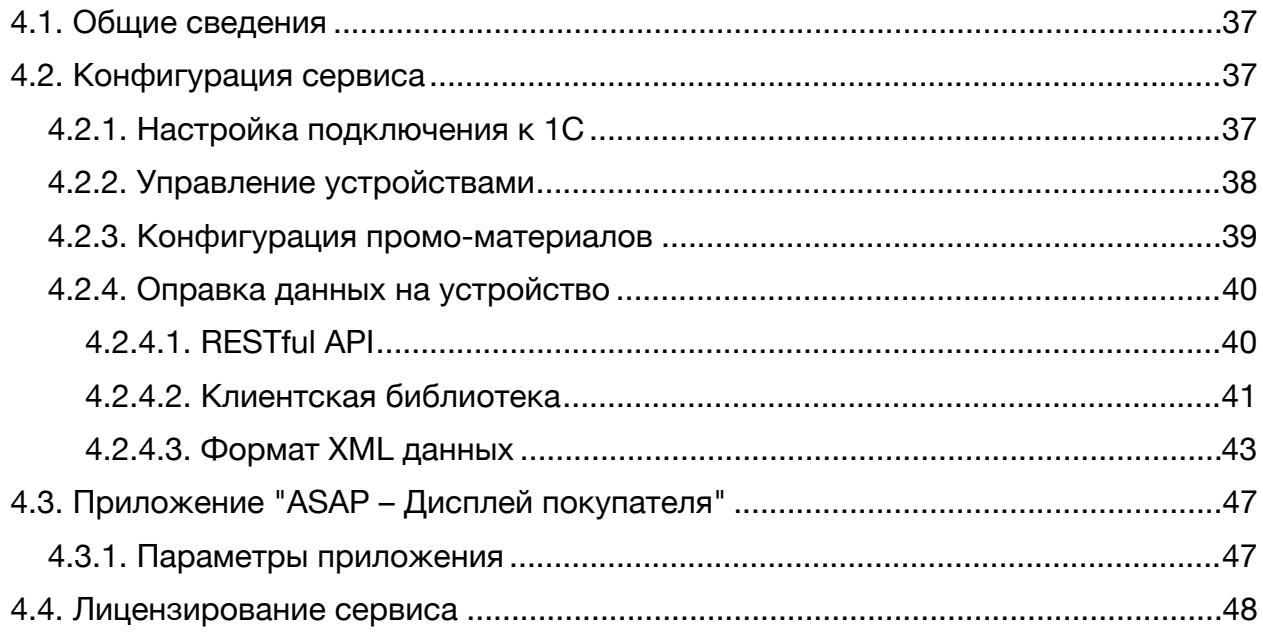

# <span id="page-3-0"></span>**1. Общие сведения**

Сервер ASAP является программным комплексом, выступающим в роли связующего звена между 1С и различным торговым оборудованием на базе операционной системы Android – терминалами сбора данных, информационными дисплеями и т. п.

Для взаимодействия с платформой "1С: Предприятие 8" используется технология COM-соединения.

Взаимодействие сервера ASAP с клиентскими приложениями на устройствах под управлением операционной системы Android выполняется при помощи сетевого соединения.

Сервер ASAP поставляется в виде инсталляционных пактов msi с поддержкой архитектур x86 и x64.

# <span id="page-4-0"></span>**2. Управление сервером ASAP**

Конфигурация и управление сервером выполняется при помощи соответствующего приложения "Конфигуратор". Для отдельных действий могут потребоваться права администратора.

# <span id="page-4-1"></span>**2.1. Установка сервера**

Для установки сервера ASAP необходимо запустить инсталляционный пакет "ASAP Server Installer (x86).msi" либо "ASAP Server Installer (x64).msi» в зависимости от необходимой разрядности и следовать подсказкам инсталлятора. Разрядность сервера ASAP должна соответствовать разрядности программного обеспечения "1С: Предприятие 8", с которым будет выполнена последующая интеграция.

> Разрядность сервера ASAP должна соответствовать разрядности платформы "1С: Предприятие 8" **i**

В результате будет установлена системная служба и программа конфигурации, а также будут созданы соответствующие ярлыки на рабочем столе и в папке "ASAP Solutions ▸ Сервер ASAP" в меню Пуск.

# <span id="page-4-2"></span>**2.2. Конфигурация сервера**

Настройка параметров сервера ASAP выполняется в программе "Конфигуратор", ярлык на которую находится в папке "ASAP Solutions ▸ Сервер ASAP" в меню Пуск либо на Рабочем столе.

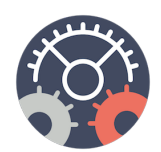

# <span id="page-4-3"></span>**2.2.1. Управление пользователями**

Некоторые сервисы поддерживают работу в многопользовательском режиме. Для конфигурации пользователей необходимо в основных параметрах перейти на вкладку "Управление пользователями".

Для создания нового пользователя следует нажать "+" и указать имя пользователя, его пароль, разрешена ли авторизация при помощи сканирования уникального личного штрих-кода, а также, при необходимости, установить дополнительный штрих-код, используемый для авторизации. В правой части окна необходимо настроить права доступа пользователя к сервисам.

5

В случае Инвентаризации (см. [раздел](#page-8-0) 3) необходимо указать доступные пользователю профили инвентаризации, а также установить порядок их следования. Сконфигурированное упорядочивание списка профилей устанавливает порядок отображения элементов управления на ТСД при авторизации конкретным пользователем. Изменение порядка выполняется посредством перетягивания элементов списка. Также возможно изменение имени и комментария профиля для каждого конкретного пользователя. Для этого в режиме конфигурации пользователя необходимо выполнить двойное нажатия на названии профиля либо комментарий в таблице "Управление профилями инвентаризации" и указать новое значение, которое будет использовано при формировании списка профилей на ТСД при авторизации конкретным пользователем.

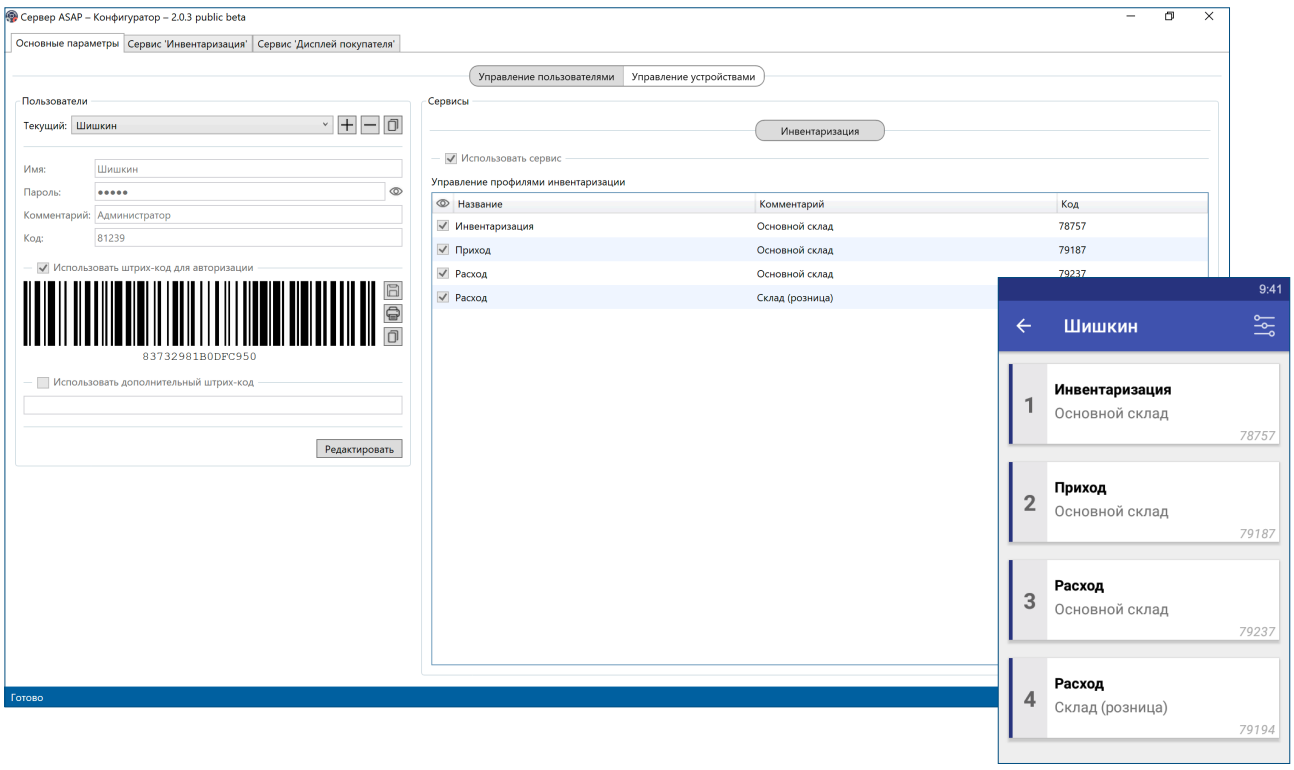

Также предусмотрена возможность авторизации без пользователя ("Пользователь по умолчанию"), которая доступна при любом типе лицензии. Пользователь по умолчанию также поддерживает авторизацию по штрих-коду, но пароль не может быть использован.

#### <span id="page-5-0"></span>**2.2.2. Управление устройствами**

Вкладка "Управление устройствами" предоставляет инструменты для управления лицензиями и текущими сессиями работы с сервером ASAP.

В левой части экрана расположен список зарегистрированных лицензий. Для добавления новой лицензии необходимо нажать кнопку "Импортировать" и указать файл(ы) лицензии (\*.lic либо \*.license). Также предусмотрена возможность экспорта лицензий. Буква в первой колонке указывает тип лицензии: Basic, **A**dvanved или **D**emo.

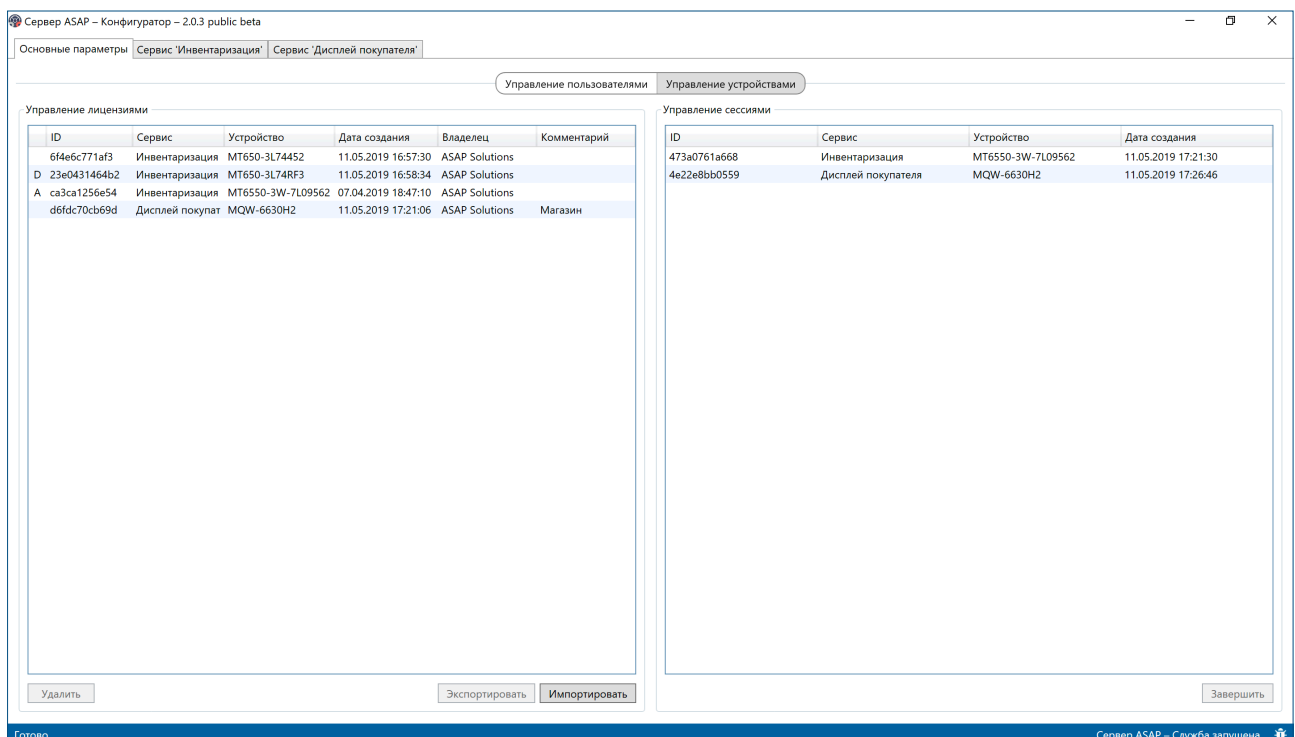

В разделе "Управление сессиями" отображаются все текущие сессии работы с сервером ASAP. Сессия – это, в зависимости от типа сервиса, активное подключение либо сеанс работы с сервером. Для принудительного завершения сессии необходимо выбрать в списке необходимую сессию и нажать кнопку "Завершить".

В случае сервиса "Инвентаризация" сессия – это сеанс работы ТСД с сервером, то есть временной интервал между загрузкой данных на ТСД и выгрузкой обработанных данных обратно в 1С. В случае сервиса "Дисплей покупателя" – это активное подключения дисплея к серверу ASAP.

## <span id="page-6-0"></span>**2.3. Создание отчета о проблеме**

В случае возникновения проблем в работе сервера существует возможность создания диагностических отчетов. Для этого из меню Пуск необходимо запустить "ASAP Solutions ▸ Сервер ASAP ▸ Создание

![](_page_6_Picture_8.jpeg)

отчета о проблеме" либо нажать на значок жука в нижнем правом углу Конфигуратора.

Для генерации отчета необходимо указать адрес электронной почты для обратной связи, а также детально описать возникшую проблему. Для отправки отчета о проблеме следует нажать на соответствующую кнопку "Отправить". На указанный email адрес будет отправлена копия отчета.

![](_page_7_Picture_194.jpeg)

![](_page_7_Picture_5.jpeg)

Для отправки отчета о проблеме должны быть доступны исходящие соединения на порту<sup>2525</sup> **i**

При отсутствии возможности отправки отчета (например, в случае отсутствии стабильного интернет-соединения) предусмотрен механизм сохранения отчета в файл.

# <span id="page-8-0"></span>**3. Сервис "Инвентаризация"**

Сервис "Инвентаризация" предназначен для выполнения контроля товарного состава документов: инвентаризации, прихода, расхода и т. п. Поддерживается работа как со штучными (в том числе адресное хранение), так и с весовыми товарами.

![](_page_8_Picture_4.jpeg)

Для работы сервиса должны быть доступны входящие соединения на портах 2501 и 2521

# <span id="page-8-1"></span>**3.1. Общие сведения**

В упрощенном виде задача сервиса сводится к выгрузке данных из 1С на ТСД, собственно проведению инвентаризации (в общем случае инвентаризация заключается в актуализации фактического количества номенклатуры) и загрузке обработанных данных обратно в 1С. Работа сервиса базируется на документе инвентаризации – любом документе 1С, имеющем табличную часть.

Выгрузка данных производится согласно правилам, описанным в рамках конфигурации профиля инвентаризации. Профиль представляет собой группу настроек, предназначенных для определенного типа задачи, например, прихода, расхода и т. п. и имеет собственные параметры подключения к 1С.

В процессе выгрузки данных формируется сводная таблица, так называемая таблица инвентаризации. Она имеет следующий вид:

![](_page_8_Picture_467.jpeg)

Таблица инвентаризации строится на основе связывания табличной части документа с регистром сведений штрих-кодов (либо кодов весовых товаров). Правила связывания задаются в рамках конфигурации профиля инвентаризации.

Таблица инвентаризации является основным массивом данных, выгружаемых из 1С на ТСД.

Проведение инвентаризации происходит при помощи прикладного ПО ASAP для ТСД и сводится к сканированию штрих-кодов необходимой номенклатуры, в том числе и ячеек в случае использования адресного хранения.

Запись результирующих данных в 1С происходит в следующем порядке.

![](_page_9_Picture_521.jpeg)

Все действия кроме записи данных инвентаризации опциональны, т. е. их выполнение зависит от конфигурации профиля инвентаризации.

В случае использования записи в транзакции при возникновении ошибки на любом из этапов все внесенные до этого изменения будут отменены. В противном случае ошибки будут проигнорированы, и работа будет продолжена с последующей нотификацией списка неудавшихся действий.

Если документ инвентаризации был изменен в период между выгрузкой данных на ТСД и загрузкой обработанной информации обратно в 1С, поведение сервера ASAP не детерминировано. Для корректной работы системы документ, а также его табличная часть должны оставаться неизменными в рамках проведения инвентаризации посредством ASAP.

# <span id="page-10-0"></span>**3.2. Конфигурация сервиса**

Параметры сервиса объединены в профили. Каждый профиль представляет собой группу настроек, предназначенных для определенного типа задачи, например, прихода, расхода и т. п. и имеет собственные параметры подключения к 1С.

![](_page_10_Picture_266.jpeg)

## <span id="page-10-1"></span>**3.2.1. Создание профиля**

Во вкладке "Сервис 'Инвентаризация'" в группе "Профили" следует нажать кнопку

Профили

"+" и указать имя создаваемого профиля. Профилю автоматически будет присвоен уникальный код. Опционально можно указать комментарий. Комментарий будет отображен на ТСД в списке доступных пользователю профилей.

![](_page_10_Picture_267.jpeg)

#### <span id="page-11-0"></span>**3.2.2. Настройка подключения к 1С**

![](_page_11_Picture_434.jpeg)

В первую очередь нужно выбрать тип подключения: файловое или серверное. Для подключения к файловой версии 1С следует указать следующие параметры: версию платформы 1С, путь к базе данных, имя пользователя и пароль.

Для подключения к серверной версии 1С требуется задать следующие параметры: версию платформы 1С, хост, имя базы, имя пользователя и пароль.

#### <span id="page-11-1"></span>**3.2.3. Общие параметры**

Для корректной работы системы необходимо, чтобы количество знаков после запятой в опциях профиля сервиса "Инвентаризация" соответствовало аналогичному значению в системе 1С.

![](_page_11_Picture_435.jpeg)

Параметры даты и времени позволяют указать часовой пояс, используемый в сервере ASAP. Часовой пояс, указанный в профиле, должен соответствовать часовому поясу, используемому в 1С.

Таймаут загрузки метаданных устанавливает максимальное время в секундах, которое может быть затрачено на загрузку метаданных из 1С. В случае превышения указанного таймаута активная операция будет принудительно прервана.

#### <span id="page-11-2"></span>**3.2.4. Основные параметры**

В первую очередь в левой части окна необходимо указать документ, на основе которого будет проводиться инвентаризация. Также необходимо указать его табличную часть.

Далее следует установить необходимые параметры проведения инвентаризации.

Параметр "Использовать учетное / фактическое количество" устанавливает способ обработки значений количества номенклатуры для строк табличной части документа инвентаризации: в случае установки флага используется раздельное

12

учетное и фактическое количество, в противном случае – единое. Так, например, в случае инвентаризации зачастую используется раздельное учетное и фактическое количество, а в случае прихода и расхода – единое.

Опция "Объединять повторяющиеся строки" указывает, каким образом следует обрабатывать дубликаты строк при загрузке данных на ТСД. Если опция установлена, дубликаты будут

![](_page_12_Picture_411.jpeg)

объединены в одну запись, количество будет просуммировано. В противном случае документ с дубликатами номенклатуры не будет загружен на ТСД.

Параметр "Соответствовать плану" определяет, допустимы ли отклонения от запланированного значения учетного количества (либо единого количества в случае, если раздельное количество не используется).

Флаг "Разрешить неизвестные штрих-коды" указывает, допускается ли обработка неизвестных штрих-кодов.

Опция "Разрешить превышать план" позволяет установить ограничение на превышение учетного количества (либо единого количества в случае, если раздельное количество не используется). При этом недостачи допускаются.

Параметр "Разрешить создавать документы" указывает, возможно ли начало инвентаризации с пустым новым документом. Документ создается посредством вызова соответствующего метода внешней обработки. Детальное описание и сигнатура метода находятся в разделе 3.2.9.

![](_page_12_Figure_10.jpeg)

В разделе "Реквизиты документа" настраивается список реквизитов, отображаемых на ТСД в списке документов.

13

![](_page_13_Picture_449.jpeg)

#### <span id="page-13-0"></span>**3.2.4.1. Параметры штучных товаров**

Для использования штучных товаров в первую очередь необходимо установить соответствующий флаг в группе "Параметры штучных товаров". Далее следует указать регистр сведений штрих-кодов.

Установка параметра "Разрешить дробное количество" включает режим, позволяющий

использовать дробное значение количества для штучных товаров.

В случае использования адресного хранения необходимо установить флаг "Адресное хранение", указать справочник ячеек и реквизит ячейки, используемый в качестве штрих-кода.

Параметр "Заполнять ячейки по факту" устанавливает режим записи документа, при котором значения ячеек в табличной части документа инвентаризации заполняются фактическими значениями, полученными в рамках непосредственного проведения инвентаризации (зачастую применимо к процессу размещения).

Параметр "Строить маршрут" включает режим маршрута при проведении инвентаризации. В данном режиме ТСД требует соблюдения порядка сканирования ячеек и товаров. По умолчанию используется порядок, заданный в табличной части документа. Также предусмотрена возможность сортировки элементов табличной части. Для этого следует установить флаг "Автоматически упорядочивать" в опциях маршрута, задать реквизит, по которому будет выполнена сортировка, и, собственно, направление сортировки.

#### <span id="page-13-1"></span>**3.2.4.2. Параметры весовых товаров**

Для использования весовых товаров необходимо установить соответствующий флаг в группе "Параметры весовых товаров" в правой части окна. Возможно использование либо отдельного независимого регистра сведений кодов весовых товаров, либо общего регистра сведений штрихкодов, указанного в параметрах штучных товаров.

![](_page_13_Picture_450.jpeg)

Также необходимо указать маски весовых штрих-кодов. Маска состоит из префикса и непосредственно тела маски. В префиксе могу быть использованы любые символы. Тело маски состоит из кода товара, обозначаемого символом "С" и веса ("W – целая часть, w – дробная часть). "X" предназначен для обозначения неиспользуемого символа (например, контрольной суммы). Таким образом, маска для весового штрих-кода EAN13 может иметь следующий вид: 21CCCCCWWwwwX, где префикс – 21, код товара состоит из 5-ти символов, вес задается в виде числа с 2-мя знаками целой части и 3-мя знаками после запятой, а последний 13-й символ – контрольная сумма.

#### <span id="page-14-0"></span>**3.2.5. Конфигурация таблицы инвентаризации**

Таблица инвентаризации – это сводная таблица, которая строится в результате объединения табличной части документа инвентаризации и регистра сведений штрих-кодов (либо кодов весовых товаров).

Для настройки таблицы инвентаризации штучных товаров следует перейти на вкладку "Штучные товары". Для выполнения настройки необходимо установить соответствие между табличной частью документа инвентаризации и регистром сведений в правой части окна конфигуратора, предварительно указав используемые реквизиты табличной части и регистра сведений в соответствующих группах в левой части окна.

![](_page_14_Picture_359.jpeg)

Для этого в списке реквизитов табличной части документа инвентаризации следует указать какие реквизиты будут использованы для связывания, а также выбрать поля, содержащие учетное и фактическое количество. Аналогично и для регистра сведений необходимо указать поля, которые будут использованы для связывания, и дополнительно поле, содержащее штрих-код.

![](_page_15_Picture_3.jpeg)

Порядок реквизитов элементов таблицы инвентаризации может быть изменен и он влияет на порядок отображения значений на ТСД

![](_page_15_Picture_475.jpeg)

Существуют следующие типы реквизитов.

Минимальная корректная конфигурация таблицы инвентаризации как штучных, так и весовых товаров, состоит из:

- реквизита штрих-кода (либо кода в случае использования независимого регистра сведений кодов весовых товаров);
- учетного и фактического количества в случае использования раздельного количества, в противном случае единого количества;
- как минимум одного реквизита для связывания табличной части документа с регистром сведений;
- ячейки в случае использования адресного хранения.

Если указаны реквизиты суммы и цены, при записи данных инвентаризации автоматически будет проведен пересчет суммы для каждой строки табличной части документа инвентаризации.

Любой реквизит может быть отмечен как первичный (значок  $\bullet$  в таблице инвентаризации). Первичные реквизиты отображаются в основной информации про товар на ТСД. первичные *[*<br>реквизиты <sup>[</sup>

![](_page_16_Picture_479.jpeg)

Отдельные реквизиты могут быть отмечены как уникальные (значок в таблице инвентаризации).

Флаг "уникальный" в таблице инвентаризации влияет на механизм связывания табличной части документа и регистра сведений штрих-кодов либо кодов весовых товаров.

Если две строки результирующего набора данных будут идентичными за исключением значения реквизита, отмеченного как "Сведение", тогда:

- если этот реквизит отмечен как уникальный, строки таблицы инвентаризации будут считаться различными;
- в противном случае строки будут обрабатываться как идентичные.

Так, например, при использовании опции объединения неуникальных строк, если две записи результирующей таблицы инвентаризации являются идентичными за исключением значения, отмеченного как "Сведение", тогда:

- в случае, если данный реквизит отмечен как уникальный, строки будут считаться уникальными и не будут объединены;
- в противном случае они будут объединены в единую запись таблицы инвентаризации.

Конфигурация таблицы инвентаризации должна обеспечить однозначное связывание. Результирующий набор данных, полученный в процессе связывания табличной части документа и регистра сведений, не может содержать дубликаты строк. В таком случае документ не сможет быть загружен.

![](_page_17_Picture_5.jpeg)

Результирующий набор данных не может содержать идентичные строки

В случае использования весовых товаров при условии использования таблицы кодов весовых товаров необходима независимая конфигурация соответствующей таблицы инвентаризации.

Конфигурация таблицы инвентаризации весовых товаров выполняется во вкладке "Весовые товары" аналогично таблице инвентаризации штучных товаров.

## <span id="page-17-0"></span>**3.2.6. Параметры записи документа**

Параметры записи находятся во вкладке "Дополнительно" в группе "Параметры записи документа" и позволяют установить опции записи данных инвентаризации в документ 1С.

![](_page_17_Figure_11.jpeg)

Параметр "Записывать в транзакции" позволяет выполнять все необходимые для записи данных инвентаризации действия (см. [раздел](#page-8-1) 3.1) в рамках

одной транзакции работы с 1С, обеспечивая целостность данных вне зависимости от результатов каждого из шагов записи.

При включенной опции записи в транзакции в случае возникновения ошибки на любом из этапов записи все изменения будут отменены и запись будет прервана. Со стороны ТСД инвентаризация не будет считаться завершенной и данные инвентаризации не будут утеряны.

Если же опция записи в транзакции не активна, тогда будут выполнены все этапы записи вне зависимости от результата выполнения предыдущих шагов. Неудачные операции и ошибки, а также причины их возникновения будут сообщены пользователю.

Опция "Снимать с проведения перед записью" позволяет снять документ с проведения в случае, если на момент записи данных инвентаризации документ был проведен.

Также возможно автоматическое проведение документа при успешной записи данных. Для этого необходимо установить соответствующий флаг в опциях записи документа. Проведение возможно в двух режимах: оперативном и неоперативном.

#### <span id="page-18-0"></span>**3.2.7. Обработка неизвестных штрих-кодов**

В процессе инвентаризации могут быть отсканированы неизвестные штрихкоды (номенклатура, отсутствующая в табличной части документа на момент выгрузки данных из 1С на ТСД).

![](_page_18_Picture_506.jpeg)

Параметры обработки неизвестных штрих-кодов размещены во вкладке "Дополнительно" в группе "Обработка неизвестных штрих-кодов".

Список неизвестных штрих-кодов может быть добавлен в комментарий документа. Для этого необходимо установить соответствующий флаг и указать, какой реквизит документа является комментарием.

Также возможен вызов внешней обработки для обработки неизвестных штрихкодов на стороне 1С. Детальное описание и сигнатура метода находятся в разделе 3.2.9.

В случае, если одновременно сконфигурирована и запись неизвестных штрихкодов в комментарий, и вызов внешней обработки, то элементы, обработанные на стороне 1С, не будут добавлены в комментарий документа.

Обработка неизвестных штрих-кодов в режиме реального времени носит исключительно информативный характер и может быть использована только для отображения информации о неизвестном (отсутствующим в загруженном

19

документе) отсканированном элементе на дисплее ТСД. При записи данных в 1С такие элементы будут рассматриваться как неизвестные, и для их обработки на момент записи данных следует использовать одну из следующих опций: "Добавлять запись в комментарий" либо "Вызывать внешнюю обработку". Обработка неизвестных элементов в реальном времени выполняется посредством вызова соответствующего метода внешней обработки либо WEB-сервиса в зависимости от конфигурации. Детальное описание и сигнатура методов находятся в разделах 3.2.9 и 3.2.10.

#### <span id="page-19-0"></span>**3.2.8. Пост-обработка документа**

Пост-обработка документа – это набор действий, выполняемых после записи основного массива данных. Пост-обработка включает в себя автоматическое

![](_page_19_Picture_505.jpeg)

обновление статуса документа, пересчет суммы и вызов внешней обработки для выполнения действий на стороне 1С. Конфигурация параметров пост-обработки размещена во вкладке "Дополнительно" в группе "Пост-обработка".

Для автоматического обновления статуса документа инвентаризации необходимо установить соответствующий флаг, а также указать реквизит статуса документа, перечисление статусов, используемое в документе, и целевое значение статуса.

Опция "Пересчитывать сумму документа" позволяет автоматически после записи данных инвентаризации обновить значение реквизита суммы. Для этого необходимо установить соответствующий флаг, а также указать реквизит суммы документа, куда будет записан результат, и реквизит суммы табличной части, по которому будет произведет подсчет.

Также возможен вызов внешней обработки для выполнения необходимых действий на стороне 1С после завершения записи данных. Детальное описание и сигнатура метода находятся в разделе 3.2.9.

## <span id="page-19-1"></span>**3.2.9. Использование внешней обработки**

Сервер ASAP имеет возможность вызова внешней обработки для выполнения определенных действий на стороне 1С.

20

Для использования внешней обработки следует на вкладке "Дополнительно" в разделе "Параметры внешней обработки" установить соответствующий флаг "Разрешить использование внешней обработки", указать справочник внешних

обработок, реквизит хранилища, а также непосредственно необходимую обработку. Возможно указание тега – это строковое значение, передаваемое в каждый метод внешней обработки.

![](_page_20_Picture_404.jpeg)

Использование тега позволяет иметь общий код внешней обработки для разных профилей инвентаризации, контролируя необходимые особенности логики работы в зависимости от установленного значения тега.

Внешняя обработка может быть использована для следующих типов задач:

- создание нового документа;
- обработка неизвестных штрих-кодов в режиме реального времени;
- обработка неизвестных штрих-кодов при записи документа;
- пост-обработка документа.

Для создание нового документа предназначена функция следующей сигнатуры:

```
Функция ASAPИнвентаризацияСоздатьДокумент(Тег, Сообщение) экспорт
 ...... 
 ...... 
     ...... 
КонецФункции
```
Детальное описание параметров функции приведено ниже.

![](_page_20_Picture_405.jpeg)

Для обработки неизвестных штрих-кодов в режиме реального времени в случае использования внешней обработки в качестве источника данных предназначена функция следующей сигнатуры:

```
Функция ASAPИнвентаризацияПолучитьОписаниеНоменклатуры(Документ, Штрихкод, 
 Весовой, Тег, Сообщение) экспорт
     ...... 
    ...... 
     ...... 
КонецФункции
```
Детальное описание параметров функции приведено ниже.

![](_page_21_Picture_390.jpeg)

Для обработки неизвестных штрих-кодов при записи данных инвентаризации используется функция следующей сигнатуры:

```
Функция ASAPИнвентаризацияОбработатьНеизвестныеШК(Документ, Количественные, 
             Весовые, Тег, Сообщение) экспорт
     ...... 
     ...... 
     ...... 
КонецФункции
```
Детальное описание параметров функции приведено ниже.

![](_page_22_Picture_421.jpeg)

Пост-обработка документа выполняется при помощи метода следующей сигнатуры:

```
Функция ASAPИнвентаризацияПостОбработка(Документ, Тег, Сообщение) экспорт
     ...... 
     ...... 
     ...... 
КонецФункции
```
Детальное описание параметров метода приведено ниже.

![](_page_22_Picture_422.jpeg)

#### Пример модуля объекта внешней обработки приведен ниже.

```
Функция ASAPИнвентаризацияСоздатьДокумент(Тег, Сообщение) экспорт
    док = Документы.ИнвентаризацияТоваровНаСкладе.СоздатьДокумент();
    док.Дата = ТекущаяДата();
    Попытка
            док.Записать();
    Исключение
            Сообщение = "Внешняя обработка: ошибка при записи документа.";
            Возврат Неопределено; 
    КонецПопытки; 
    ДокументМетаданные = Новый Структура;
 ДокументМетаданные.Вставить("Номер", док.Номер);
 ДокументМетаданные.Вставить("Дата", Формат(док.Дата, "ДФ=""гггММддЧЧммсс"""));
    Возврат ДокументМетаданные;
КонецФункции
Функция ASAPИнвентаризацияПолучитьОписаниеНоменклатуры(Документ, Штрихкод, Весовой, 
                                         Тег, Сообщение) экспорт 
    запросБД = Новый Запрос;
    запросБД.Текст = 
     "ВЫБРАТЬ
            | Штрихкоды.Владелец, 
            | Штрихкоды.ХарактеристикаНоменклатуры, 
            | Штрихкоды.Качество, 
            | Штрихкоды.СерияНоменклатуры, 
            | Штрихкоды.ЕдиницаИзмерения, 
            | Штрихкоды.Штрихкод
      |ИЗ
            | РегистрСведений.Штрихкоды КАК Штрихкоды
      |ГДЕ
            | Штрихкоды.Штрихкод = &шк";
    запросБД.УстановитьПараметр("шк", Штрихкод);
    Попытка
            тз = запросБД.Выполнить().Выгрузить(); 
    Исключение
            Сообщение = "Внешняя обработка: ошибка при выполнении запроса."; 
            Возврат Неопределено;
    КонецПопытки;
    Если тз.Количество() = 0 Тогда
            Возврат Неопределено; 
    КонецЕсли; 
    значения = Новый Массив;
    значения.Добавить(Строка(тз[0].Владелец));
    значения.Добавить(Строка(тз[0].ХарактеристикаНоменклатуры));
    значения.Добавить(Строка(тз[0].Качество));
    значения.Добавить(Строка(тз[0].СерияНоменклатуры));
    значения.Добавить(Строка(тз[0].ЕдиницаИзмерения)); 
    Возврат значения;
КонецФункции
Функция ASAPИнвентаризацияОбработатьНеизвестныеШК(Документ, Количественные, 
                                          Весовые, Тег, Сообщение) экспорт
     Обработанные = Новый Массив;
     Попытка
         Если Тег = "инвентаризация" Тогда
             ссылкаНаДок = Документы
                      .ИнвентаризацияТоваровНаСкладе
                     .НайтиПоНомеру(Документ.Номер, Документ.Дата);
```

```
 Если ссылкаНаДок = Неопределено ИЛИ 
                  ссылкаНаДок = Документы
                          .ИнвентаризацияТоваровНаСкладе.ПустаяСсылка() 
                      Тогда
                 Сообщение = "Внешняя обработка: не найден документ."; 
                 Возврат Неопределено;
             КонецЕсли;
             док = ссылкаНаДок.ПолучитьОбъект();
             массивШК = Новый Массив; 
             Для Каждого Элемент Из Количественные Цикл 
                 массивШК.Добавить(Элемент.Штрих-код);
             КонецЦикла;
 запрос = Новый Запрос;
 запрос.Текст = 
             "ВЫБРАТЬ
                 | Штрихкоды.Владелец КАК Номенклатура, 
                 | Штрихкоды.Качество, 
                 | Штрихкоды.ЕдиницаИзмерения, 
                 | Штрихкоды.ХарактеристикаНоменклатуры, 
                 | Штрихкоды.СерияНоменклатуры, 
              | Штрихкоды.Штрихкод
 |ИЗ
                 | РегистрСведений.Штрихкоды КАК Штрихкоды
              |ГДЕ
                 | Штрихкоды.Штрихкод В(&шк)"; 
             запрос.УстановитьПараметр("шк", массивШК);
             Попытка
                 тз = запрос.Выполнить().Выгрузить();
             Исключение
                 Сообщение = "Внешняя обработка: ошибка при выполнении запроса."; 
                 Возврат Неопределено; 
             КонецПопытки; 
             Для Каждого элемент Из Количественные Цикл 
                 найдСтр = тз.Найти(элемент.Штрих-код, "Штрих-код");
                Если НЕ найдСтр = Неопределено Тогда
                     строка = док.Товары.Добавить();
                                                        = найдСтр.Номенклатура:
                    строка.Качество<br>строка.ЕдиницаИзмерения = найдСтр.ЕдиницаИз
                                                       = найдСтр. ЕдиницаИзмерения;
                     строка.ХарактеристикаНоменклатуры = 
                             найдСтр.ХарактеристикаНоменклатуры; 
                    строка. Количество
                             еэлемент.ФактическоеКоличество; 
                     Обработанные.Добавить(элемент.Штрих-код);
                 КонецЕсли;
            КонецЦикла; 
             Попытка
                 док.Записать();
             Исключение
                 Сообщение = "Внешняя обработка: ошибка при записи документа.";
             КонецПопытки;
        КонецЕсли;
    Исключение
         инфо = ИнформацияОбОшибке();
 Сообщение = "Описание = '" + инфо.Описание + "'" + Символы.ПС +
 "ИмяМодуля = '" + инфо.ИмяМодуля + "'" + Символы.ПС +
                     "НомерСтроки = " + инфо.НомерСтроки + Символы.ПС +
                     "ИсходнаяСтрока = '" + инфо.ИсходнаяСтрока + "'";
     КонецПопытки;
```
![](_page_25_Picture_451.jpeg)

## <span id="page-25-0"></span>**3.2.10. Использование WEB-сервиса**

Сервер ASAP поддерживает механизм выполнения определенных операций на стороне 1С посредством использования WEB-сервиса.

Для использования WEB-сервиса необходимо на вкладке "Дополнительно" в группе "Параметры WEB-сервиса" установить соответствующий флаг "Разрешить

использование WEB-сервиса" и указать адрес публикации сервиса (URL). Также возможно указание тега – строкового значения, передаваемого в каждый метод WEB-сервиса. В случае использования авторизации необходимо указать имя пользователя и пароль.

![](_page_25_Picture_452.jpeg)

Для использования WEB-сервиса необходимо импортировать в конфигурацию 1С XDTO-пакет ASAP, содержащий декларацию необходимых типов данных.

Каждый из методов WEB-сервиса в качестве входящего параметра принимает объект запроса необходимого типа, описанный в XDTO-пакете ASAP, а возвращаемым значением является объект ответа, содержащий необходимые для каждой конкретной функции свойства.

WEB-сервис может быть использована для следующих типов задач:

• обработка неизвестных штрих-кодов в режиме реального времени.

Для обработки неизвестных штрих-кодов в режиме реального времени в случае использования WEB-сервиса в качестве источника данных предназначена функция следующей сигнатуры:

![](_page_26_Figure_3.jpeg)

Детальное описание структуры запроса и ответа приведено ниже.

![](_page_26_Picture_376.jpeg)

![](_page_26_Picture_377.jpeg)

Пример модуля WEB-сервиса приведен ниже.

```
Функция ASAPИнвентаризацияПолучитьОписаниеНоменклатуры(Запрос)
    ответТип = ФабрикаXDTO.Тип("http://asap-solutions.tech/", 
              "ASAPИнвентаризацияПолучитьОписаниеНоменклатурыОтвет");
    ответ = ФабрикаXDTO.Создать(ответТип);
    запросБД = Новый Запрос; 
    запросБД.Текст = 
     "ВЫБРАТЬ
            | Штрихкоды.Владелец, 
            | Штрихкоды.ХарактеристикаНоменклатуры, 
            | Штрихкоды.Качество, 
            | Штрихкоды.СерияНоменклатуры, 
            | Штрихкоды.ЕдиницаИзмерения, 
            | Штрихкоды.Штрихкод
      |ИЗ
            | РегистрСведений.Штрихкоды КАК Штрихкоды
      |ГДЕ
            | Штрихкоды.Штрихкод = &шк"; 
    запросБД.УстановитьПараметр("шк", Запрос.Штрихкод);
```

```
Попытка
            тз = запросБД.Выполнить().Выгрузить();
    Исключение
            Ответ.Сообщение = "WEB-сервис: ошибка при выполнении запроса."; 
            Возврат Ответ; 
    КонецПопытки;
    Если тз.Количество() = 0 Тогда
           Возврат Ответ;
    КонецЕсли;
    Ответ.Значения.Добавить(Строка(тз[0].Владелец));
    Ответ.Значения.Добавить(Строка(тз[0].ХарактеристикаНоменклатуры));
    Ответ.Значения.Добавить(Строка(тз[0].Качество));
    Ответ.Значения.Добавить(Строка(тз[0].СерияНоменклатуры));
    Ответ.Значения.Добавить(Строка(тз[0].ЕдиницаИзмерения));
    Возврат Ответ; 
КонецФункции
```
#### <span id="page-27-0"></span>**3.2.11. Фильтрация документов**

Фильтрация документов позволяет установить правила отбора при загрузке списка документов на ТСД. Документы, не подпадающие под условия фильтрации, не будут отображены на дисплее ТСД.

Для конфигурации параметров фильтрации на вкладке "Дополнительно" в группе "Фильтрация документов" следует выбрать реквизит, по которому будет выполнен отбор документов. Далее необходимо установить флаг "Применять фильтр" и указать тип данных реквизита. Поддерживаются четыре типа данных: булево, строка, перечисление, справочник.

В случае использования типа данных булево для реквизита документа, используемого для создания фильтра, необходимо установить желаемое значение реквизита: истина или ложь.

![](_page_27_Picture_437.jpeg)

![](_page_27_Picture_438.jpeg)

При конфигурации фильтра для реквизита типа строка необходимо указать список допустимых строковых значений реквизита документа. Флаг "Использовать представление объекта" позволяет в качестве значения реквизита использовать его строковое представление, полученное при помощи функции 1С "Представление"

Для конфигурации фильтрации по реквизиту типа перечисление необходимо выбрать из списка используемое для данного реквизита перечисление, а также отметить допустимые значение в списке всех возможных значений перечисления.

![](_page_28_Picture_379.jpeg)

![](_page_28_Picture_380.jpeg)

Для конфигурации фильтра по реквизиту типа справочник следует выбрать необходимый справочник и указать в списке допустимые значения реквизита.

# <span id="page-28-0"></span>**3.3. Приложение для ТСД "ASAP – Инвентаризация"**

Приложение "ASAP – Инвентаризация" является частью программного комплекса и может быть использовано исключительно в связке с сервером ASAP.

![](_page_28_Picture_8.jpeg)

Работа с "1С: Предприятие 8" – чтение и запись данных – выполняется посредством серверной составляющей программного комплекса. Сетевое соединение между приложением "Инвентаризация" и сервером ASAP необходимо только в моменты загрузки списка документов, загрузки данных на ТСД, записи данных в 1С. Непосредственное проведение инвентаризации выполняется в автономном режиме и сетевое подключение не требуется.

Для корректной работы приложения в настройках сканера на терминале сбора данных необходимо установить режим работы "Output via API", а также отключить префиксы и суффиксы.

![](_page_28_Picture_11.jpeg)

Необходимо установить режим работы сканера "Output via API", <sup>а</sup> также отключить префиксы <sup>и</sup> суффиксы **i**

bo-nik & co. support@asap-solutions.tech

Для начала работы с приложением для ТСД "ASAP – Инвентаризация" в первую очередь необходимо указать параметры подключения к серверу ASAP. Для этого на основном экране следует перейти в параметры и указать хост сервера ASAP, а также порт сервера авторизации и инвентаризации в случае, если используются значения, отличные от значений по умолчанию. Пункт меню "Проверить подключение" позволяет убедиться в правильности указанных параметров.

![](_page_29_Picture_3.jpeg)

Далее следует выполнить процедуру авторизации для продолжения работы с приложением.

#### <span id="page-29-0"></span>**3.3.1. Параметры приложения**

Существует несколько путей доступа к параметрам приложения:

- символ "параметры" в нижней части экрана авторизации;
- символ "параметры" в верхнем правом углу экрана со списком профилей либо списком документов;
- элемент выпадающего меню в верхнем правом углу экрана инвентаризации.

# **Параметры подключения к серверу ASAP**

Хост – доменное имя либо IP компьютера, на котором запущен сервер ASAP.

Порт сервера авторизации – порт сервера ASAP, используемый для авторизации. По умолчанию используется значение 2521.

Порт сервера инвентаризации – порт сервера ASAP, используемый для работы с данными инвентаризации. По умолчанию используется значение 2501.

Таймаут – максимальное время в секундах, которое может быть затрачено сервером ASAP на обработку запроса (загрузку либо выгрузку данных). В случае превышения установленного таймаута текущая операция будет прервана.

Кнопка "Проверить подключение" позволяет убедиться в правильности указанных параметров.

# Фильтр документов

Параметр "Показывать документы за период" указывает временной интервал, в рамках которого будут отобраны документы.

Свойство "Показывать последние" задает ограничение на количество загружаемых из 1С документов.

Опция "Автоматически обновлять" включает режим автоматического обновления списка документов при переходе на экран выбора документа.

## Звуковые уведомления

Приложение поддерживает звуковые уведомления при возникновении следующих событий:

- сканирование неизвестного штрих-кода;
- превышение плана;
- сканирование штрих-кода, не соответствующего текущему состоянию маршрута.

# Визуальные уведомления

Поддерживаются визуальные уведомления для таких типов событий:

- сканирование неизвестного штрих-кода;
- превышение плана;
- сканирование элемента, соответствующего текущему состоянию маршрута.
- сканирование элемента, не соответствующего текущему состоянию маршрута.

# Идентификатор устройства

Идентификатор устройства – это строковый код, используемый сервером для идентификации терминалов сбора данных.

![](_page_30_Picture_301.jpeg)

## <span id="page-31-0"></span>**3.3.2. Авторизация**

Для начала работы с приложением необходимо выполнить процедуру авторизацию. Для этого на основном экране необходимо ввести имя пользователя и пароль, а затем нажать "Войти".

Также поддерживается авторизация при помощи штрих-кода пользователя. Для этого достаточно на экране авторизации отсканировать штрих-код, сгенерированный приложением

![](_page_31_Picture_5.jpeg)

![](_page_31_Picture_322.jpeg)

"Конфигуратор" либо указанный в поле "дополнительный штрих-код" в параметрах

пользователя, после чего автоматически будет выполнена авторизация.

Для входа "пользователем по умолчанию" необходимо выбрать пункт "вход без пользователя" внизу экрана авторизации.

После успешной авторизации будет показан список доступных пользователю профилей.

## <span id="page-31-1"></span>**3.3.3. Начало инвентаризации**

Для начала инвентаризации следует выбрать профиль из списка, а далее необходимо нажать кнопку "Обновить" для загрузки списка документов инвентаризации.

На следующем этапе следует выбрать необходимый документ либо выбрать пункт "Создать документ". После подтверждения начала инвентаризации начнется процесс загрузки данных. Это может занять несколько минут.

![](_page_31_Picture_323.jpeg)

Для быстрого поиска документа по номеру следует воспользоваться фильтром документов – иконка лупы в верхнем правом углу приложения. Для применения фильтра следует ввести фрагмент номера искомого документа и нажать "Применить". Будут показаны только те документы, номер которых содержит введенный фрагмент.

#### <span id="page-32-0"></span>**3.3.4. Проведение инвентаризации**

После успешной загрузки данных будет открыто основное окно инвентаризации.

В заголовке отображается информация о текущем состоянии инвентаризации. Так, например, "1 / 5" означает, что суммарное фактическое количество равно 1, а учетное – 5. "+1" обозначает наличие одного излишка, а "-5" – пяти недостач.

суммарное суммарное фактическое учетное количество количество  $1/5$  $+1 -5$ + излишки – недостачи **НОМЕНКЛАТУРА** 

Для просмотра всех загруженных из 1С данных необходимо нажать кнопку "Номенклатура" внизу экрана.

![](_page_32_Picture_8.jpeg)

Для быстрой навигации по списку загруженной номенклатуры следует

воспользоваться фильтром – иконка лупы в верхнем правом углу приложения. Далее необходимо указать искомый штрих-код и применить фильтр. Аналогичный поиск возможен путем сканирования искомого штрих-кода на экране со списком номенклатуры. В верхнем правом углу в выпадающем меню можно указать один из следующих фильтров: только излишки, только недостачи, неизвестные штрихкоды, добавленные или измененные элементы.

Элемент считается **добавленным** в случае, если на момент сканирования штрих-код был неизвестным (т. е. отсутствовал в загруженных на ТСД данных), но информация о нем была получена при помощи обработки неизвестных штрих-кодов в режиме реального времени. Полученная из 1С информация носит исключительно информативный характер. При записи данных в 1С данный элемент будет рассматриваться как неизвестный и будет применен сконфигурированный механизм обработки неизвестных штрих-кодов (см. [раздел](#page-18-0) 3.2.7).

В заголовке окна отображается, в случае просмотра полного списка номенклатуры, измененных, добавленных либо неизвестных элементов – суммарное фактическое количество, в иных случаях – суммарное отклонение от плана.

При нажатии на отдельный элемент списка номенклатуры будет открыта подробная информация о выбранном элементе с полным списком реквизитов. В верхнем правом углу отображается фактическое и учетное количество текущего элемента.

![](_page_33_Picture_420.jpeg)

фактическое количество учетное количество

При нажатии на значение количества будет открыто окно ручного ввода

фактического количества товара, позволяющее указать

суммарное инвентаризированное количество выбранного элемента. Начальное количество – это значение фактического количества товара на момент начала инвентаризации.

Процесс проведения инвентаризации выполняется путем сканирования

штрих-кодов на основном экране инвентаризации. В результате сканирование штрих-кода будет отображена основная информация о товаре.

![](_page_33_Picture_421.jpeg)

![](_page_33_Picture_12.jpeg)

Значения учетного и фактического количества находятся под штрих-кодом в формате "фактическое количество / учетное количество".

Для ручного изменения количества отсканированного товара следует нажать на значение количества под штрих-кодом и в открывшемся окне указать новое значение. Указание значения "0" позволит отменить последнее сканирование.

![](_page_33_Picture_15.jpeg)

Кнопка "Подробнее" откроет окно с детальным описанием отсканированного элемента с полным списком реквизитов.

#### <span id="page-34-0"></span>**3.3.4.1. Адресное хранение**

Проведение инвентаризации с использованием адресного хранения выполняется аналогично за исключением того, что сканированию штрих-кода товара должно предшествовать сканирование штрих-кода ячейки.

В случае использования адресного хранения на основном экране инвентаризации также отображается информация о текущей ячейке.

При необходимости сканирования нескольких товаров подряд в одной и той же ячейке штрих-код ячейки может быть отсканирован единожды. Все последующие отсканированные штрих-коды товаров будут обработаны в рамках текущей активной ячейки.

![](_page_34_Picture_389.jpeg)

Инвентаризация с использованием адресного хранения также поддерживает режим маршрута. В данном режиме порядок сканирования четко детерминирован и при проведении инвентаризации необходимо следовать экранным подсказкам.

![](_page_34_Picture_390.jpeg)

Существует возможность отклонения от запроса приложения о сканировании ячейки или товара. Для этого следует справа от текущей ячейки выбрать пункт "Пропустить" и указать необходимое действие: пропустить ячейку или пропустить товар. После окончания сканирования всех последующих элементов маршрут автоматически вернется к незавершенным элементам. Также существует возможность ручного перехода к любому из элементов маршрута. Для этого следует перейти к детальному описанию необходимого товара и в контекстом меню в верхнем правом углу выбрать пункт "Продолжить с данного элемента".

## <span id="page-35-0"></span>**3.3.5. Завершение инвентаризации**

Для завершения инвентаризации необходимо на основном экране инвентаризации сверху справа в выпадающем меню выбрать соответствующий пункт. После этого начнется процесс выгрузки данных в 1С. Это может занять несколько минут.

Также существует возможность отмены инвентаризации, что приведет к полной потере всех текущих данных инвентаризации.

# <span id="page-35-1"></span>**3.4. Лицензирование сервиса**

Сервис "Инвентаризация" предполагает использование трех типов лицензий, ключевые отличия которых описаны ниже.

![](_page_35_Picture_266.jpeg)

# <span id="page-36-0"></span>**4. Сервис "Дисплей покупателя"**

Сервис "Дисплей покупателя" предназначен для организации информационного дисплея, способного отображать информацию, поступающую через RESTful API в формате xml, а во время простоя – для показа промо и рекламных материалов.

> Для работы сервиса должны быть доступны входящие соединения на портах 2511, 2512, 2513 и 2514

# <span id="page-36-1"></span>**4.1. Общие сведения**

Сервис "Дисплей покупателя" может быть использован как в связке с программным комплексом "1С: Предприятие 8", так и независимо от него.

В случае интеграции сервиса с 1С для организации информационного дисплея кассы, для каждого устройства устанавливается соответствие торговой точке, для которой предназначен дисплей. Далее из 1С выполняется API запрос для передачи необходимых для текущей торговой точки данных. В пакет поставки входит клиентская библиотека для взаимодействия с сервером ASAP.

При использовании сервиса независимо от 1С передача данных на дисплеи выполняется посредством API запроса с указанием идентификатора устройства.

Для корректной работы системы между приложением "Дисплей покупателя" и сервером ASAP требуется постоянное сетевое соединение. При отсутствии соединения дисплей покупателя продолжит работать в режиме рекламного табло.

# <span id="page-36-2"></span>**4.2. Конфигурация сервиса**

В случае использования сервиса в связке с 1С необходимо сконфигурировать параметры подключения к 1С. Если же сервис используется независимо, данный этап конфигурации может быть упущен. Далее следует сформировать список используемых устройств и сконфигурировать промо-материалы для отображения на дисплеях.

# <span id="page-36-3"></span>**4.2.1. Настройка подключения к 1С**

Сервис поддерживает одновременную работу с несколькими экземплярами 1С. Параметры работы с 1С объединены в именованные группы, каждая из которых содержит параметры подключения к 1С и опции справочника торговых точек.

37

В первую очередь нужно выбрать тип подключения: файловое или серверное. Для подключения к файловой версии 1С следует указать следующие параметры: версию платформы 1С, путь к базе данных, имя пользователя и пароль.

Для подключения к серверной версии 1С требуется задать следующие параметры: версию платформы 1С, хост, имя базы, имя пользователя и пароль.

Далее необходимо указать справочник торговых точек.

#### <span id="page-37-0"></span>**4.2.2. Управление устройствами**

В правой части окна отображается список устройств. Он может быть как заполнен вручную, так и сгенерирован на основе существующих лицензий.

Отметка в начале строки обозначает наличие лицензии для данного устройства.

![](_page_37_Picture_223.jpeg)

![](_page_37_Picture_224.jpeg)

В случае интеграции с 1С для конфигурации устройства необходимо указать соответствующую дисплею торговую точку. Для этого следует предварительно загрузить список доступных торговых точек из 1С, воспользовавшись кнопкой "обновить" возле активного подключения к 1С в левой нижней части области конфигурации устройств.

Если для устройства не указана торговая точка, отправка данных будет возможна исключительно используя идентификатор устройства.

В последней колонке отображается сконфигурированный для текущего устройства промо-материал.

#### <span id="page-38-0"></span>**4.2.3. Конфигурация промо-материалов**

Для конфигурации промо-материалов необходимо перейти на вкладку "Параметры рекламы". Левая область экрана содержит элементы управления медиа файлами. В центральной части размещены элементы, предназначенные для создания и конфигурации промо-материала. Правая часть окна содержит инструменты связывания промо-материалов и устройств.

![](_page_38_Picture_317.jpeg)

Каждый промо материал состоит из набора медиа файлов (фото или видео) и начальной заставки. В случае, если установлена ненулевая задержка запуска, этот период времени будет показываться заставка (например, логотип).

#### Также следует указать один из четырех доступных режимов запуска:

- с начала промо-материала;
- с начала текущего элемента;
- с начала следующего элемента;
- продолжить с текущей позиции.

Для добавления медиа в промо-материал следует перетащить необходимый элемент со списка медиа файлов, расположенного в левой части экрана, в область редактирования текущего промо-материала. Для изображения следует указать продолжительность его показа.

#### **Поддерживаемые форматы медиа**

Изображения: png, jpg, jpeg Видео: mp4 (кодек H.264)

Для малопроизводительных устройств следует использовать видео с битрейтом 2-3 Мбит/с.

Область "Группы устройств" позволяет объединить дисплеи в группы и выполнить привязывание промо-материалов как к группе устройств, так и к отдельному дисплею. В случае, если для группы указан промо-материал, а для устройства, находящегося в этой группе, нет, то будет использована конфигурация группы. Если же для устройства в группе переопределены параметры, они будут иметь больший приоритет, чем параметры группы.

## <span id="page-39-0"></span>**4.2.4. Оправка данных на устройство**

Взаимодействие с сервером ASAP для отправки данных на устройство возможно как посредством вызова методов RESTful API, так и путем использования COM компонента.

## <span id="page-39-1"></span>**4.2.4.1. RESTful API**

Сервис "Дисплей покупателя" предоставляет следующие POST методы:

```
http://<host>:<port>/api/v1/set-content/?data-source=<value>&trade-point=<value> 
http://<host>:<port>/api/v1/set-content/?device-id=<value> 
http://<host>:<port>/api/v1/clear/?data-source=<value>&trade-point=<value> 
http://<host>:<port>/api/v1/clear/?device-id=<value> 
http://<host>:<port>/api/v1/ping/
```
Детальное описание методов приведено ниже.

![](_page_40_Picture_302.jpeg)

Методы set-content и clear могут идентифицировать устройство как при помощи торговой точки (если сконфигурировано), так и явно используя идентификатор устройства.

Для выполнения запроса следует использовать порт 2511. Также для метода setcontent необходимо указать заголовок "Content-Type: text/xml; charset=<charset>", а тело запроса должно содержать xml данные (см. раздел [4.2.4.3\)](#page-42-0) для последующего отображения на дисплее.

![](_page_40_Picture_6.jpeg)

**i** При работе через RESTful API следует использовать порт<sup>2511</sup>

![](_page_40_Picture_8.jpeg)

При отправке данных через RESTful API следует указывать заголовок "Content-Type: text/xml; charset=<charset>" **i**

# <span id="page-40-0"></span>**4.2.4.2. Клиентская библиотека**

Клиентская библиотека "Дисплей покупателя", поставляемая с серверов ASAP, регистрируется как COM компонент с идентификатором:

tech.asap-solutions.ASAP.CustomerInfoBoard.Shared.COM.Client

Библиотека предоставляет следующие методы для управления отображаемым на дисплее содержимым.

```
Response SetContent(host, port, dataSource, tradePoint, content) 
void SetContentAsync(host, port, dataSource, tradePoint, content) 
Response SetContent(host, port, deviceId, content) 
void SetContentAsync(host, port, deviceId, content)
```
Детальное описание параметров функций приведено ниже.

![](_page_41_Picture_325.jpeg)

Библиотека предоставляет следующие методы для очистки дисплея устройства.

```
Response Clear(host, port, dataSource, tradePoint) 
void ClearAsync(host, port, dataSource, tradePoint) 
Response Clear(host, port, deviceId) 
void ClearAsync(host, port, deviceId)
```
Детальное описание параметров функций приведено ниже.

![](_page_41_Picture_326.jpeg)

Библиотека предоставляет следующий методы для проверки соединения с сервером ASAP.

Response Ping(host, port)

Детальное описание параметров функций приведено ниже.

![](_page_42_Picture_336.jpeg)

Пример работы с клиентской библиотекой приведен ниже.

```
клиент = 
  Новый COMОбъект("tech.asap-solutions.ASAP.CustomerInfoBoard.Shared.COM.Client"); 
тело = 
  "<?xml version=""1.0""?><customer-info-board><body></body></customer-info-board>";<br>зультат = клиент.SetContent("192.168.1.200", 2511, "39987", "00002 ", тело);
результат = клиент.SetContent("192.168.1.200", 2511, "39987", "00002 ", тело); 
Сообщить(Строка(результат.StatusCode) + " " + результат.ReasonPhrase);
```
## <span id="page-42-0"></span>**4.2.4.3. Формат XML данных**

Данные на устройство оправляются в формате XML следующей структуры.

```
<?xml version="1.0"?>
<customer-info-board id timestamp>
     <styles>
           <style id>
                <font-style>none|bold|italic|underline</font-style>
 <font-size>16.5</font-size>
 <font-color>#AARRGGBB|#RRGGBB</font-color>
                <background>#AARRGGBB|#RRGGBB</background>
                <horizontal-alignment>left|center|right</horizontal-alignment>
 <vertical-alignment>top|center|bottom</vertical-alignment>
 <border-thickness>1|1 2|2 3 2 5</border-thickness> <!-- all | horizontal 
vertical | left top right bottom
                <border-color>#AARRGGBB|#RRGGBB</border-color>
                <margin>1|1 2|2 3 2 5</margin> <!-- all | horizontal vertical | left top 
right bottom -->
                <padding>1|1 2|2 3 2 5</padding> <!-- all | horizontal vertical | left top 
right bottom \rightarrow <padding-[left | top | right | bottom]>1</padding-[...]>
                <margin-[left | top | right | bottom]>1</margin-[...]>
               \epsilon -statistive \epsilon = \epsilon = \epsilon = \epsilon = \epsilon = \epsilon \epsilon = \epsilon \epsilon = \epsilon \epsilon = \epsilon \epsilon = \epsilon = \epsilon = \epsilon = \epsilon = \epsilon = \epsilon = \epsilon = \epsilon = \epsilon = \epsilon = \epsilon = \epsilon = \epsilon = \epsilon = \epsilon = \epsilon = \epsilon = \ </style>
           ....... 
           ....... 
           ....... 
      </styles>
```

```
 <body style [style attributes]>
         <header style [style attributes]>
              <row-definitions>
                  <row-definition />
                   ....... 
                   ....... 
                   ....... 
              </row-definitions>
              <column-definitions>
                 \leq column-definition width \geq \leq -- width in \approx -->
                   ....... 
                   ....... 
                    ....... 
              </column-definitions>
              <item row column row-span column-span content-type="text|image" style
[style attributes]>Content</item> <!-- content-type: default text, image - base64 -->
              ....... 
              ....... 
              ....... 
         </header>
         <content style [style attributes] header-style header-[style attributes] grid-
thickness grid-color row-colors="#AARRGGBB #RRGGBB">
              <column-definitions>
                  <column-definition width style [style attributes]>
                       <header content-type="text|image" style [style
attributes]>Content</header> <!-- content-type: default text, image - base64 -->
                  </column-definition>
                   ....... 
                   ....... 
                   ....... 
              </column-definitions>
             <rows>
                  <row style [style attributes]>
                      <item content-type="text|image" style [style attributes]>Content</
item> <!-- content-type: default text, image - base64 -->
                       ....... 
                       ....... 
                       ....... 
                 </row ....... 
                  ....... 
                   ....... 
             </rows </content>
         <footer style [style attributes]>
             \left\langle -2\right\rangle -- The same as header -->
         </footer>
     </body>
</customer-info-board>
```
Пример XML данных приведен ниже.

```
<?xml version="1.0" encoding="utf-8"?>
<customer-info-board>
     <styles>
         <style id="content-item">
             <font-style>none</font-style>
             <font-size>24</font-size>
             <font-color>#000000</font-color>
             <horizontal-alignment>left</horizontal-alignment>
```

```
 <vertical-alignment>center</vertical-alignment>
             <border-thickness>0</border-thickness>
             <border-color>#00000000</border-color>
             <margin>0</margin>
             <padding>8 5.5</padding>
         </style>
     </styles>
    <body background="#F0F0F0" font-size="18">
         <header background="#D5D5D5" horizontal-alignment="left" vertical-
alignment="center" font-style="bold" font-size="32" font-color="#000000">
             <row-definitions>
                 <row-definition />
             </row-definitions>
             <column-definitions>
                 <column-definition />
             </column-definitions>
           <item row="0" column="0">Вас обслуговує: Шишкин (касир)</item>
         </header>
      <content background="#FFFFFF" grid-thickness="1" grid-color="#AA000000" row-
colors="#FFFFFF #CCCCCC" border-color="#BABABA" border-thickness="0 1 0 1" header-
background="#BEC0BF" header-font-size="24" header-horizontal-alignment="right" header-
font-style="bold">
             <column-definitions>
                 <column-definition width="5" style="content-item" horizontal-
alignment="right">
                     <header>#</header>
                 </column-definition>
                <column-definition style="content-item">
                     <header horizontal-alignment="center">Товар</header>
                 </column-definition>
                <column-definition style="content-item" horizontal-alignment="right">
                     <header>Кількість</header>
                 </column-definition>
                <column-definition style="content-item" horizontal-alignment="right">
                     <header>Ціна за одиницю</header>
                 </column-definition>
                <column-definition style="content-item" horizontal-alignment="right">
\verb|<|header>Знижка (%)</header>
                 </column-definition>
                <column-definition style="content-item" horizontal-alignment="right"
font-style="bold">
                     <header>Сума</header>
                 </column-definition>
             </column-definitions>
            <rows><row> <item>1</item>
                    <item>Сорочка</item>
                    <item>2</item>
                    <item>399.00</item>
                    <item>30</item>
                    <item>558.60</item>
                \lt/row<row><item>2</item>
                    <item>Джинси</item>
                    <item>1</item>
                    <item>749.00</item>
                    <item>15</item>
                    <item>636.65</item>
                \lt/row>
            \langle rows>
         </content>
    <footer background="#D5D5D5" horizontal-alignment="left" vertical-alignment="center"
font-style="none" font-size="24" font-color="#000000">
```
![](_page_45_Figure_2.jpeg)

В результате на устройстве будет отображена следующая информация.

![](_page_45_Picture_152.jpeg)

# <span id="page-46-0"></span>**4.3. Приложение "ASAP – Дисплей покупателя"**

Приложение "Дисплей покупателя" является частью программного комплекса и может быть использовано исключительно в связке с сервером ASAP.

![](_page_46_Picture_4.jpeg)

Приложение "Дисплей покупателя" запускается автоматически при запуске операционной системы Android. Если предварительно был сконфигурирован промо-материал для данного устройства и все медиа файлы были загружены, начнется показ промо роликов.

Сразу после включения приложение произведет попытку подключения к серверу ASAP и не прекратит попытки вплоть до успешного соединения.

В случае обрыва соединения в верхнем правом углу приложения будет отображен статус подключения.

Отображение данных на устройстве выполняется при помощи внешних HTTP запросов.

Обновление медиа файлов и информации о правилах их отображения обновляется автоматически в соответствии с конфигурацией интервала обновления.

Постоянное сетевое соединение между приложением "Дисплей покупателя" и сервером ASAP является обязательным, при отсутствии соединения дисплей покупателя продолжит работать исключительно в режиме рекламного табло.

## <span id="page-46-1"></span>**4.3.1. Параметры приложения**

Для доступа к параметрам приложения следует нажать и удерживать область в верхнем правом углу экрана на протяжении 5 секунд. После этого будет открыто окно с запросом пароля. После успешного ввода пароля откроются параметры приложения

![](_page_46_Picture_13.jpeg)

Для доступа к параметрам приложения необходимо ввести пароль. Пароль по умолчанию: **129420**

Для конфигурации параметров подключения к серверу ASAP достаточно указать адрес хоста, на котором запущен сервер.

Ниже отображается статус подключения либо текст ошибки в случае неудачи. Нажатие на статус приведет к повторной попытке подключения.

В случае обрыва соединения будет произведена попытка автоматического восстановления связи. Попытка подключения будет повторяться каждые 30 секунд.

Параметр "Обновлять каждые" позволяет установить интервал, через который приложение будет проверять изменения в конфигурации промо-материала со стороны сервера ASAP, и, при необходимости, загружать новые медиа файлы.

Пункт меню "Хранилище медиа файлов" позволяет указать место хранения медиа файлов: внутренняя память устройства либо внешнее хранилище (например, SD накопитель).

Кнопка "Управление хранилищем" открывает окно с текущим статусом загрузок.

В разделе "Общие параметры" находится пункт "Смена пароля", предназначенный для изменения пароля входа в конфигурационный режим.

![](_page_47_Picture_305.jpeg)

Идентификатор устройства – строка, указываемая пользователем. Используется сервером ASAP для идентификации устройств.

#### <span id="page-47-0"></span>**4.4. Лицензирование сервиса**

Сервис "Дисплей покупателя" не предусматривает наличие различных типов лицензий.